## Jak założyć konto na dlugi.info

Jeśli chcesz założyć konto kliknij **na górnym pasku po prawej stronie** w przycisk **Zaloguj**:

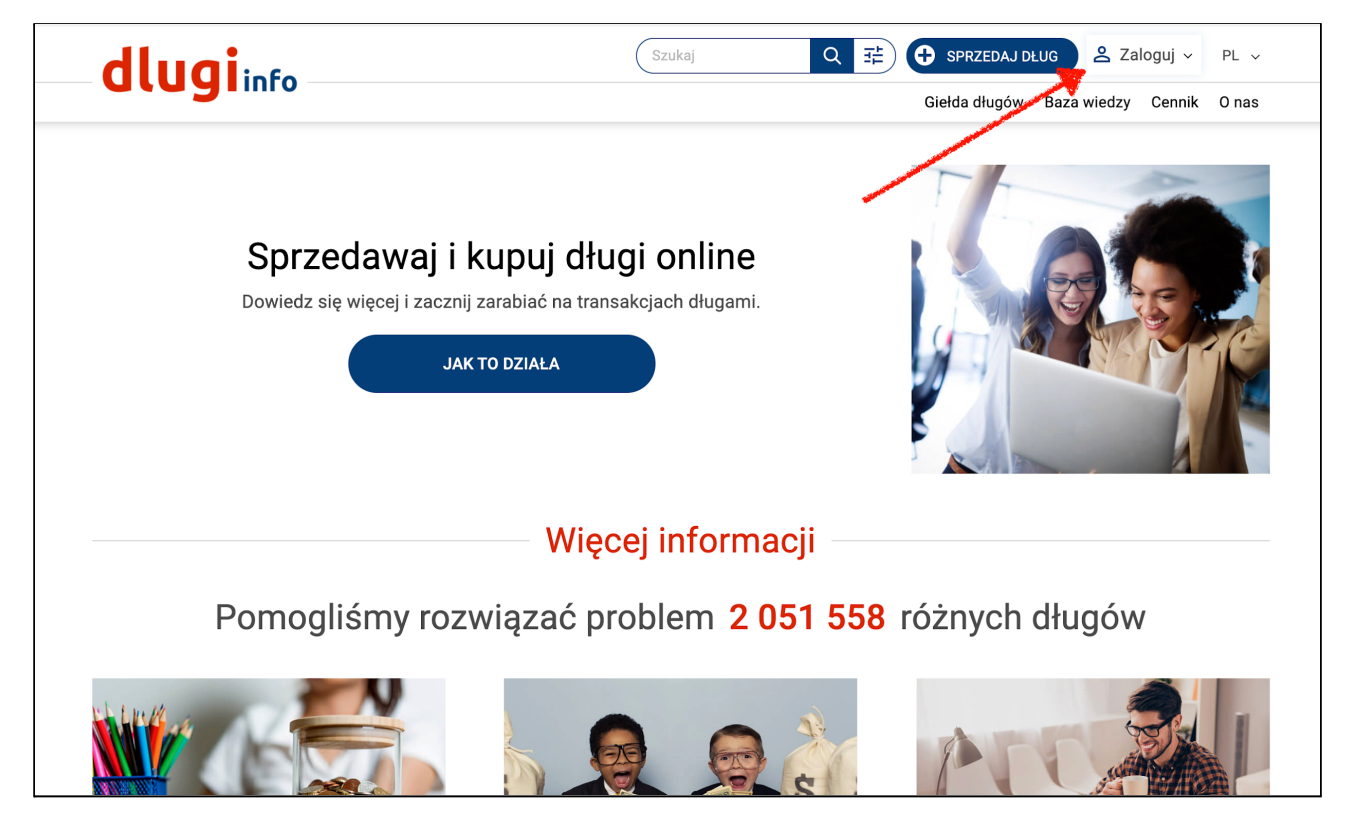

Otworzy się **okienko logowania** z możliwością założenia konta. Kliknij po prawej stronie w **Załóż konto**:

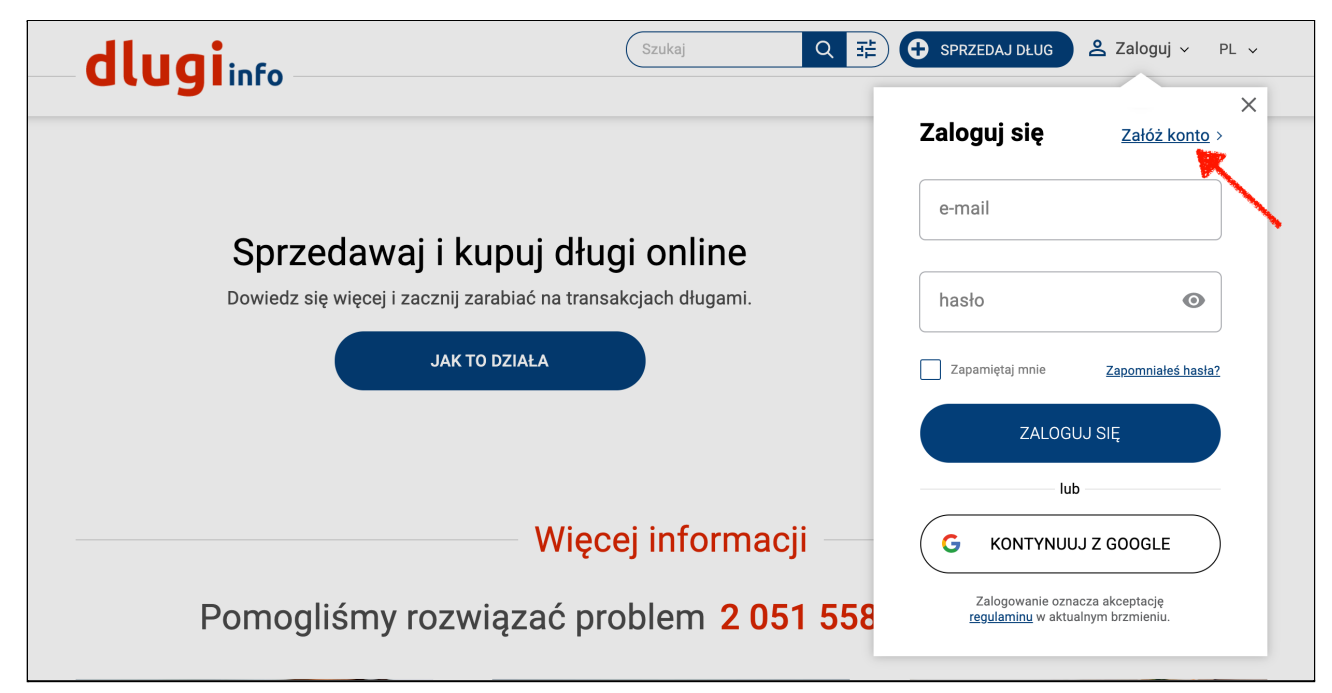

Otworzy się **nowa strona. Najpierw określ jakiego typu konto** chcesz posiadać w serwisie: prywatne czy firmowe. To będzie miało znaczenie przy uzupełnianiu Twoich danych na dalszych etapach:

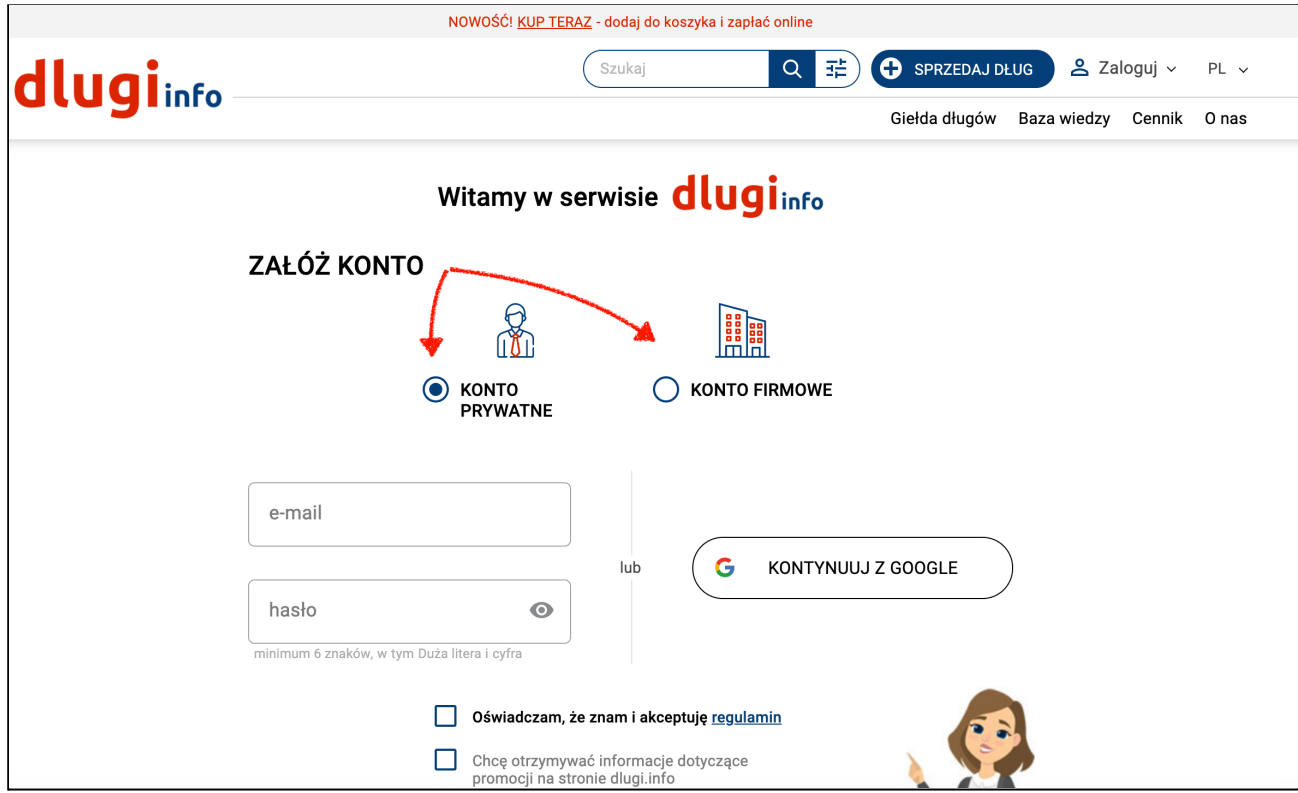

W pierwszym polu wpisz swój **adres e-mail**. W drugim polu wpisz swoje **wymyślone hasło** do serwisu:

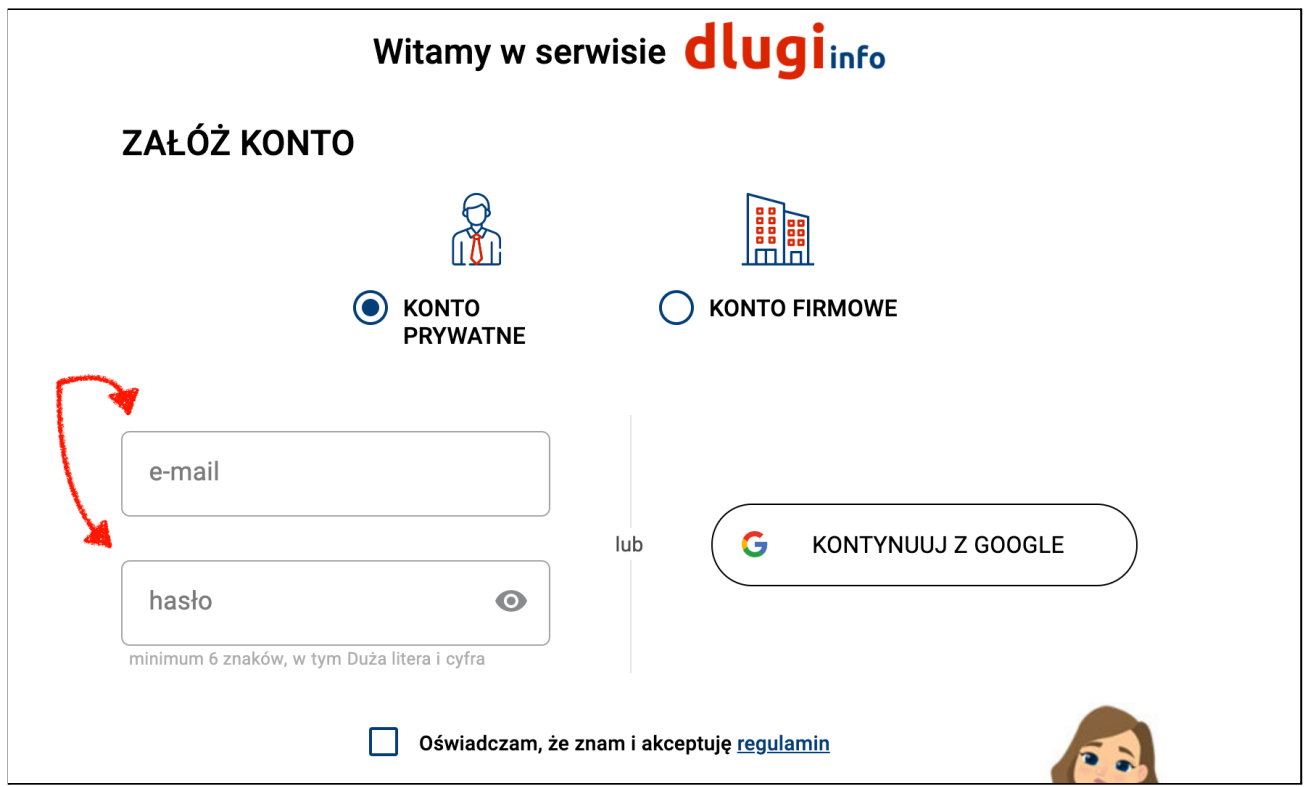

lub załóż konto przy użyciu **Google**:

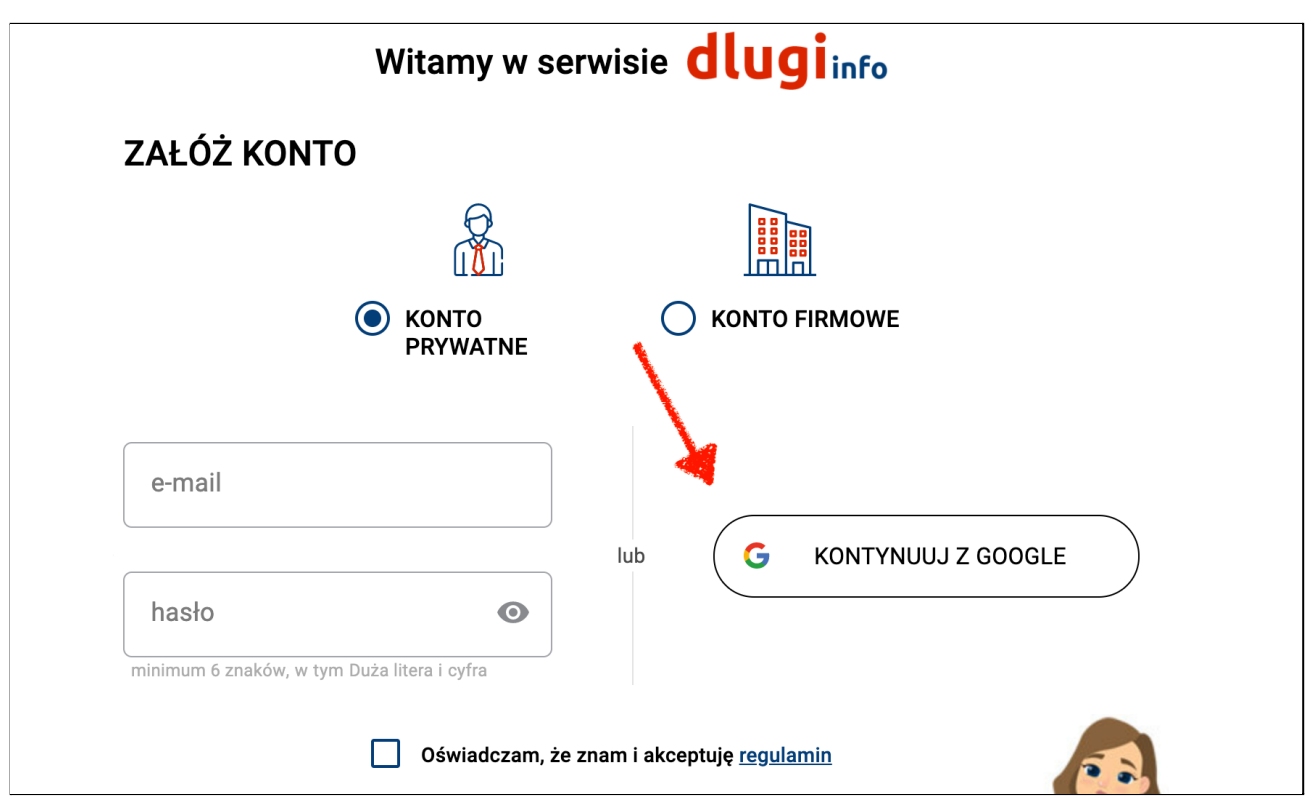

**Zapoznaj się z regulaminem,** który jest dostępny po kliknięciu w link:

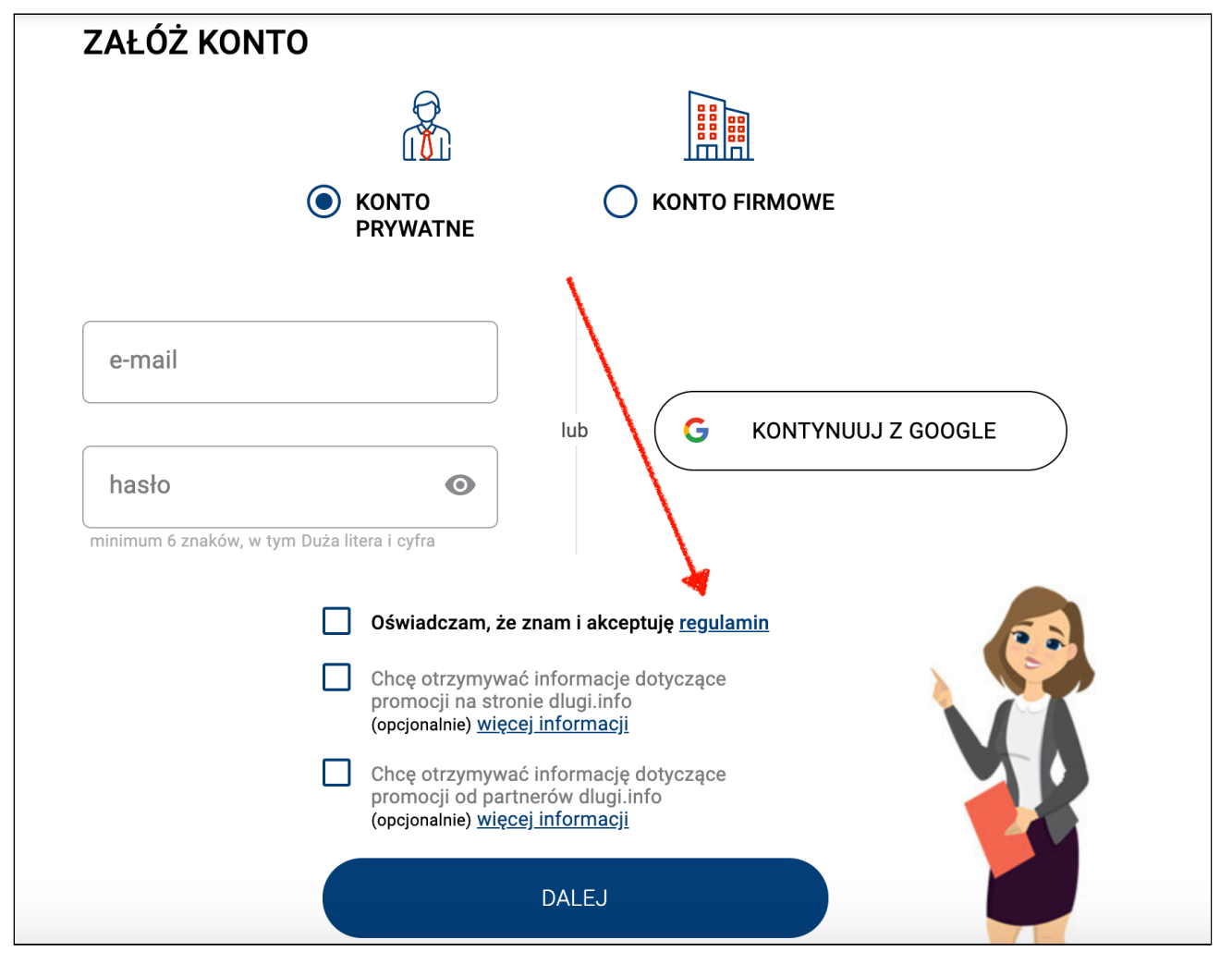

Jeśli akceptujesz regulamin zaznacz swoją zgodę klikając w pierwsze okienko. **Bez akceptacji regulaminu nie możesz założyć konta w serwisie**.

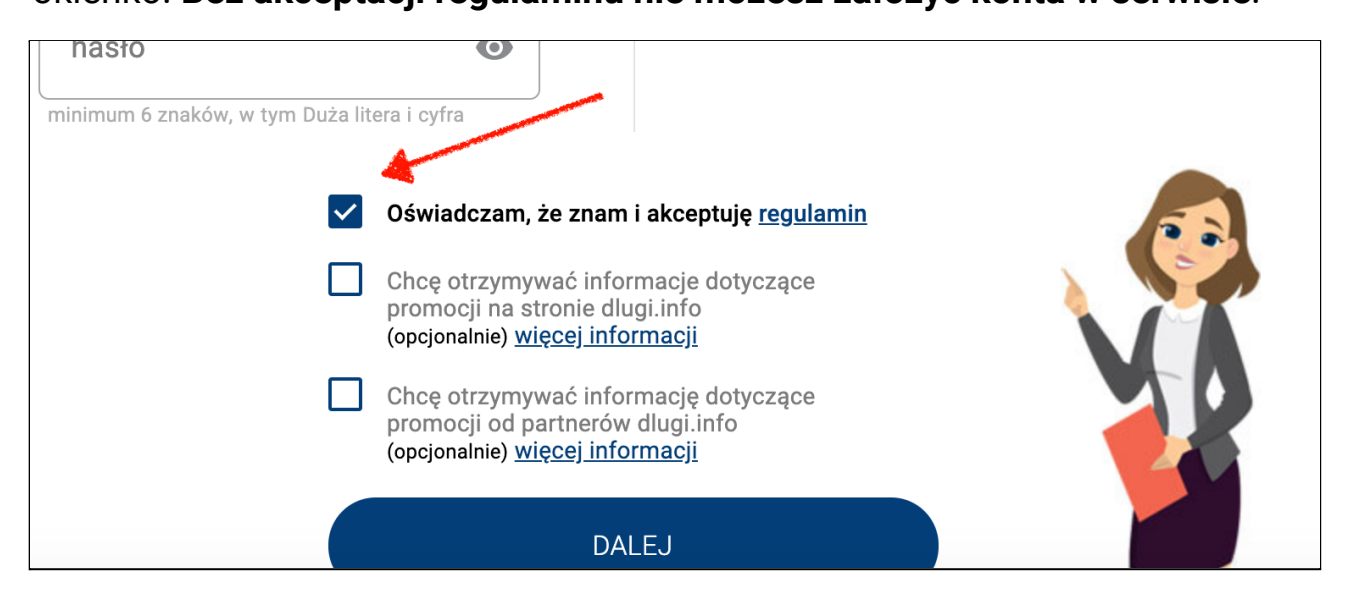

Poniżej regulaminu **znajdują się zgody na newslettery**, które **zawsze**

można **cofnąć** na swoim koncie lub bezpośrednio z otrzymanego maila.

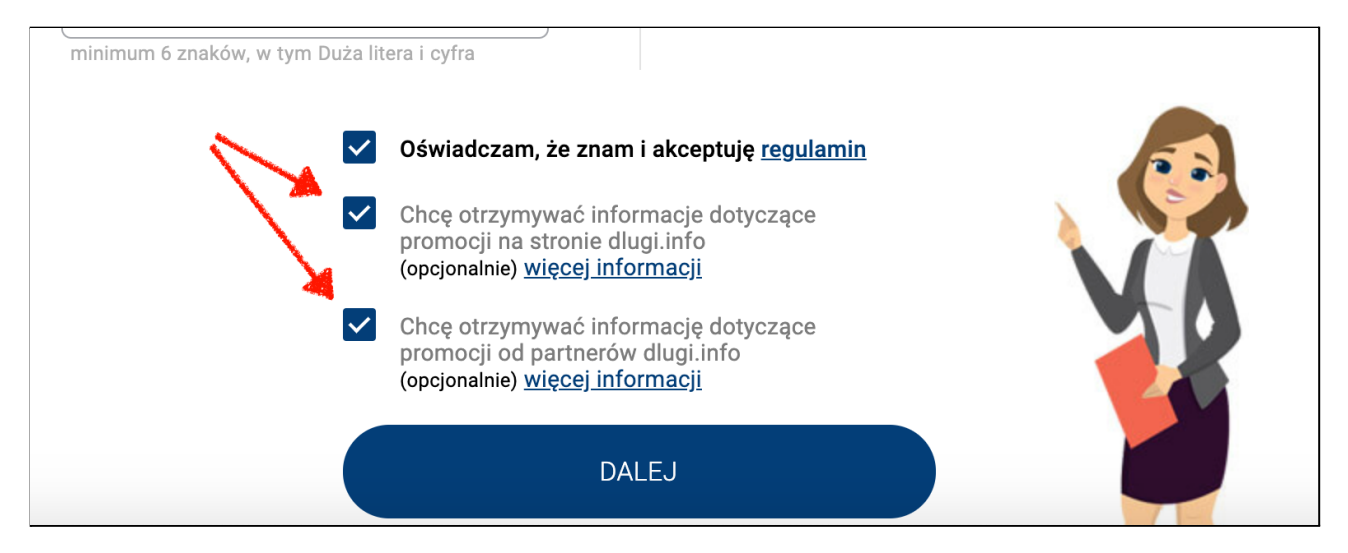

Po zaznaczeniu wybranych pól - kliknij w przycisk **Dalej**:

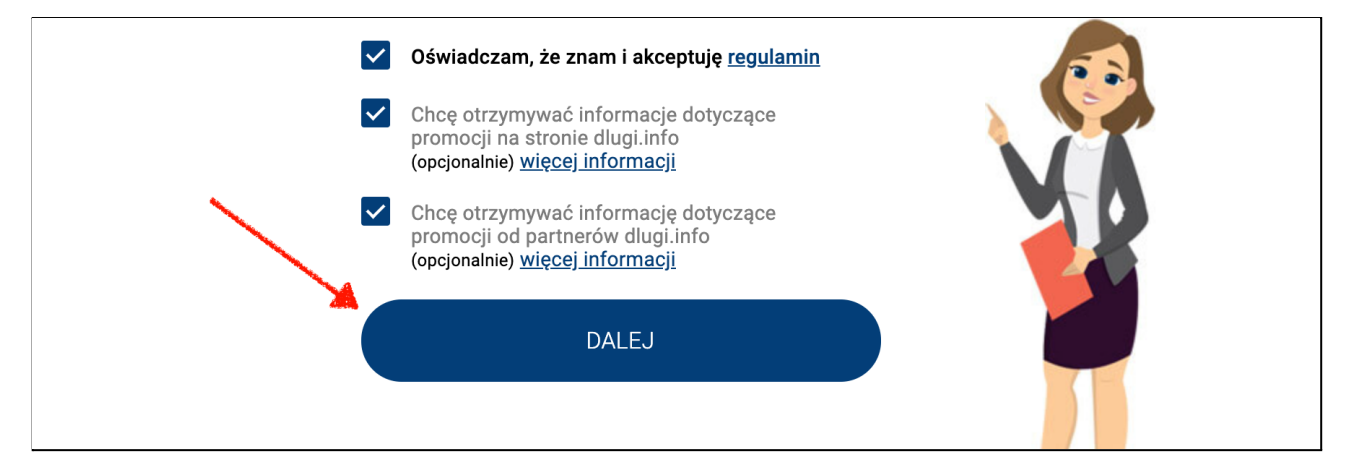

Wyślemy na podany adres e-mail wiadomość z linkiem aktywacyjnym.

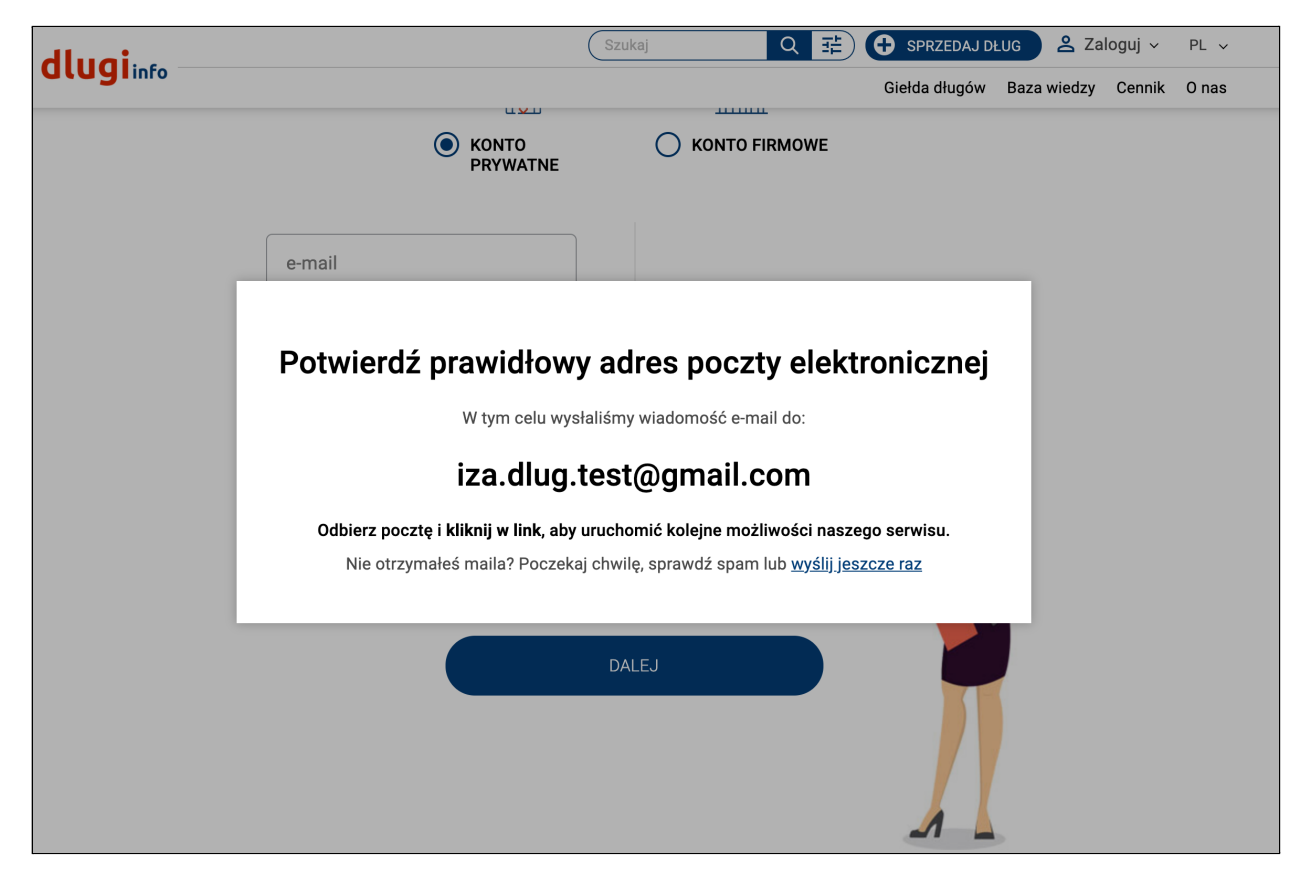

**Odbierz swoją pocztę** i otwórz otrzymaną od nas wiadomość. **Kliknij tam w link** potwierdzający adres e-mail:

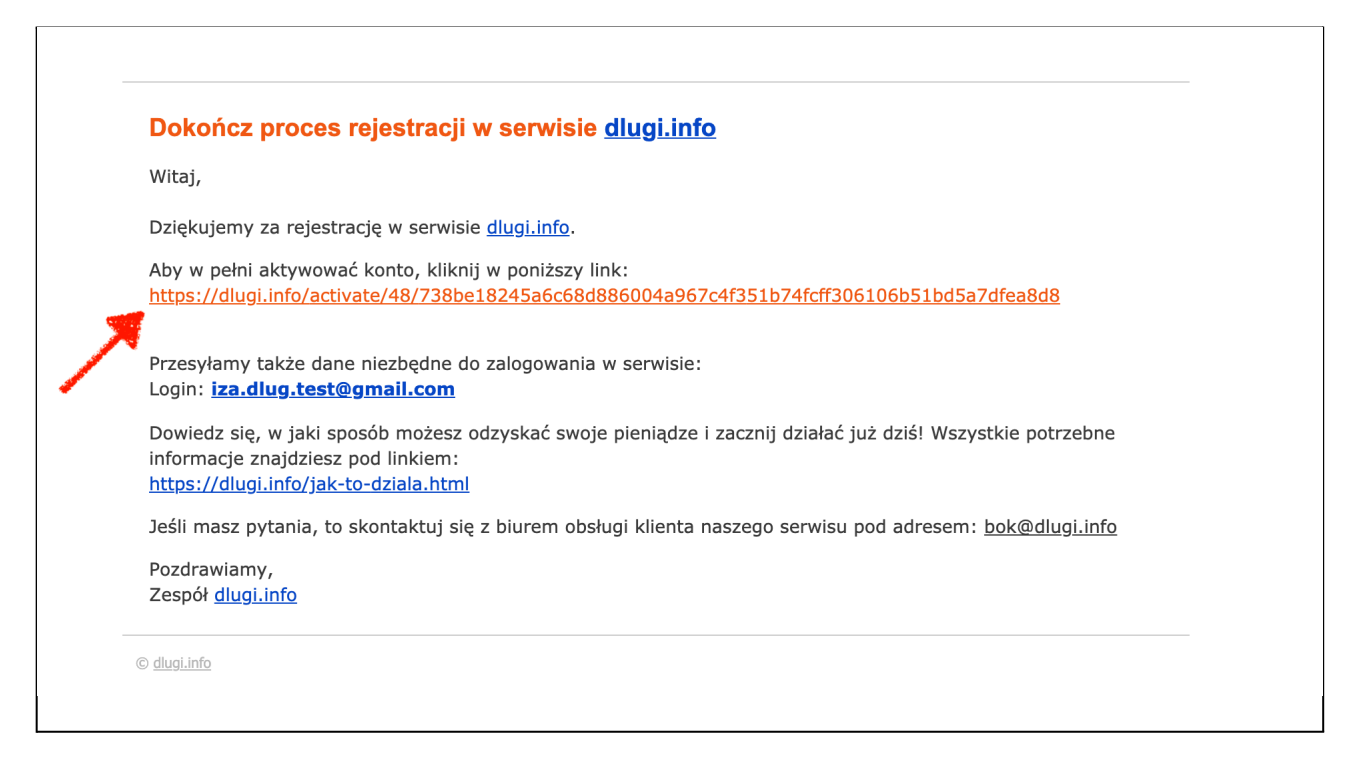

Otworzy się nowe okno z wyborem różnych opcji:

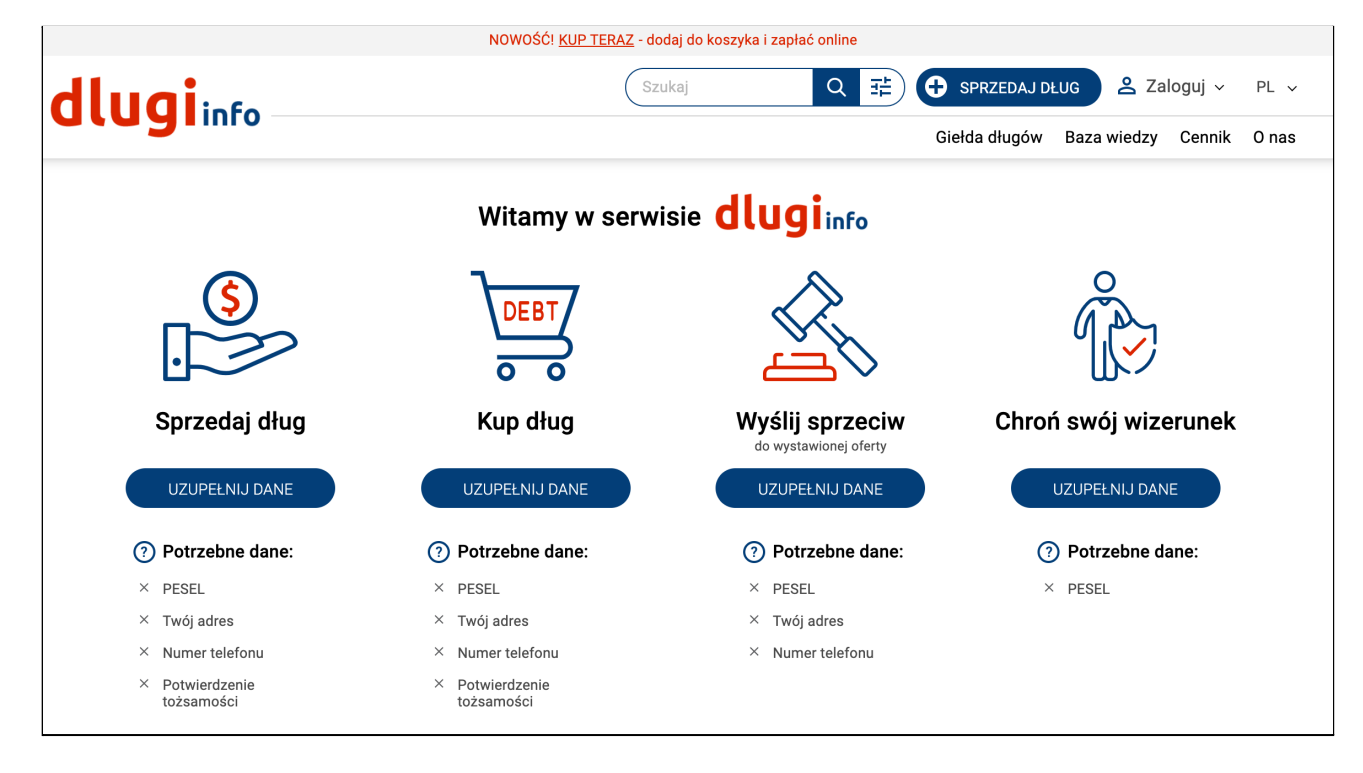

**Już masz założone konto.** Gratulujemy! Teraz możesz wybrać co chcesz dalej robić w serwisie dlugi.info. Wybierz opcję i uzupełnij potrzebne dane.